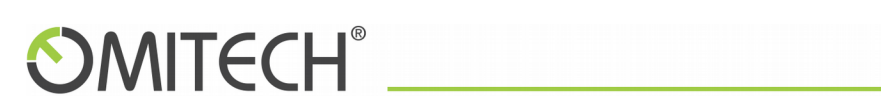

Manuale utente per archiviazione OT-MAIL

# **OMITECH®**

### Sommario

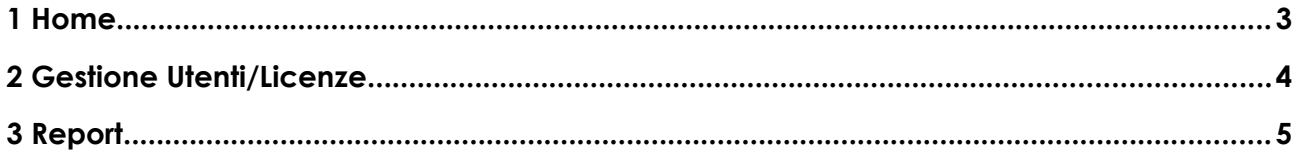

# **OMITECH®**

#### <span id="page-2-0"></span>1 Home

Appena viene effettuato il login questa è la schermata che appare.

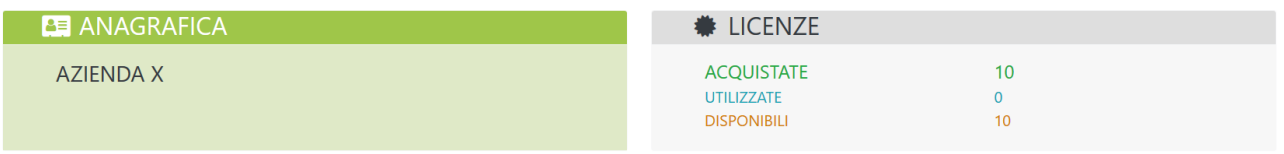

Nella sezione verde in alto a sinistra ci sono i dati anagrafici della società che ha sottoscritto il servizio ARCHIVIO. Nella sezione grigia in alto a destra sono elencate le licenze a disposizione.

#### <span id="page-3-0"></span>2 Gestione Utenti/Licenze

Cliccando sul bottone "Utenti/Licenze" apparirà una nuova schermata.

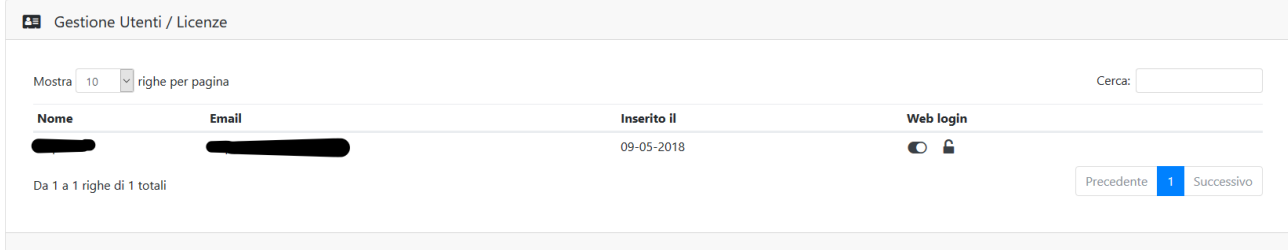

E' possibile avere un piccola guida sul significato delle varie iconcine disponibili per la funzionalità "Gestione Utenti/Licenze" cliccando in alto a sinistra:

Cosa puoi fare con questa funzionalità? Scoprilo!

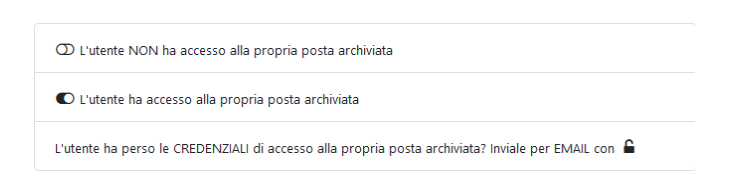

Procedendo da sinistra a destra troveremo le seguenti icone:

- "Web login attivo" (toggle-on) il titolare della casella di posta ha accesso alla propria posta archiviata

- "Web login disattivato" (toggle-off) il titolare della casella di posta non ha accesso alla propria posta archiviata

- "Invio credenziali" (lucchetto) verrà inviata un'email con nuove credenziali di accesso alla pagina web che permetterà all'utente di vedere la propria posta archiviata

### **OMITECH®**

#### <span id="page-4-0"></span>3 Report

Cliccando sul bottone "Report" apparirà una nuova schermata.

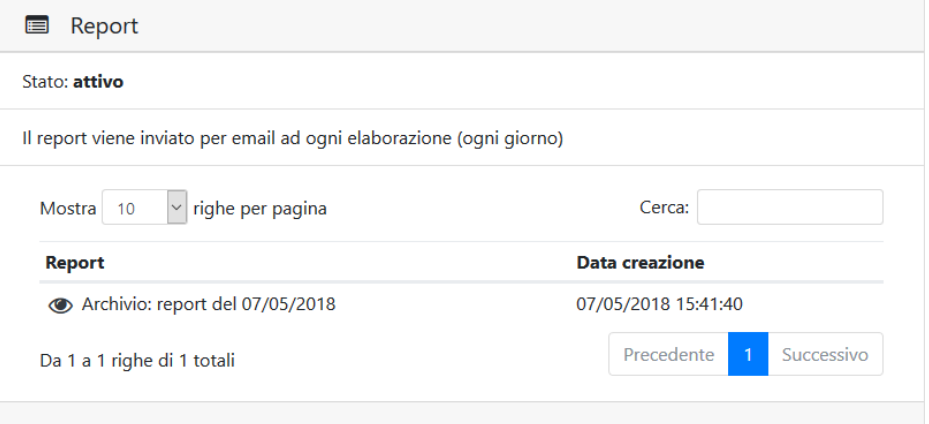

Qui sarà possibile consultare i report elaborati da sistema relativi al job di archiviazione attivi. Il sistema di reportistica può essere attivo o meno. Questa impostazione può essere modificata dai nostri operatori. Per ulteriori chiarimenti contattare l'assistenza.

Per consultare i report basta cliccare sull'icona (occhio) a fianco di ogni riga.

Qui di seguito c'è un esempio di report con un job di archiviazione terminato con errori.

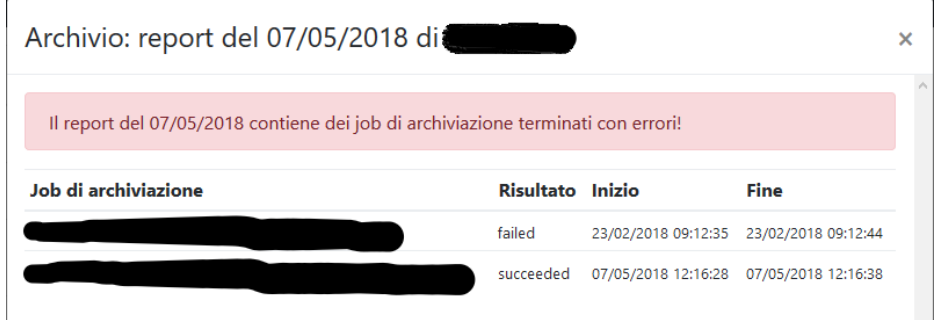